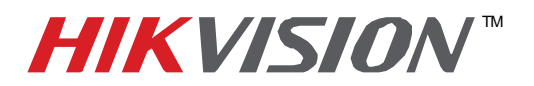

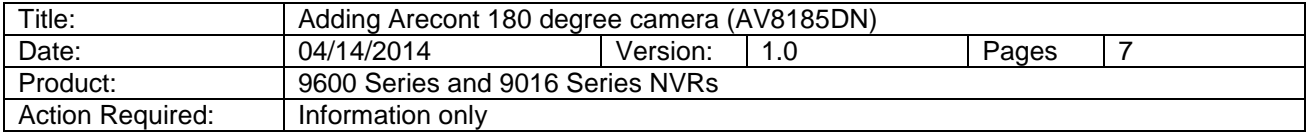

Arecont 180 degree (AV8185) cameras have 4 imagers, yet only 1 IP address. The camera outputs 4 independent streams- one stream per imager. This creates a question: "How to add an Arecont 180 degree camera to a HikVision NVR?" Here is how it's done:

 Log into the HikVision NVR using your web browser. From the configurations go to the "Camera Management" (Figure 1)

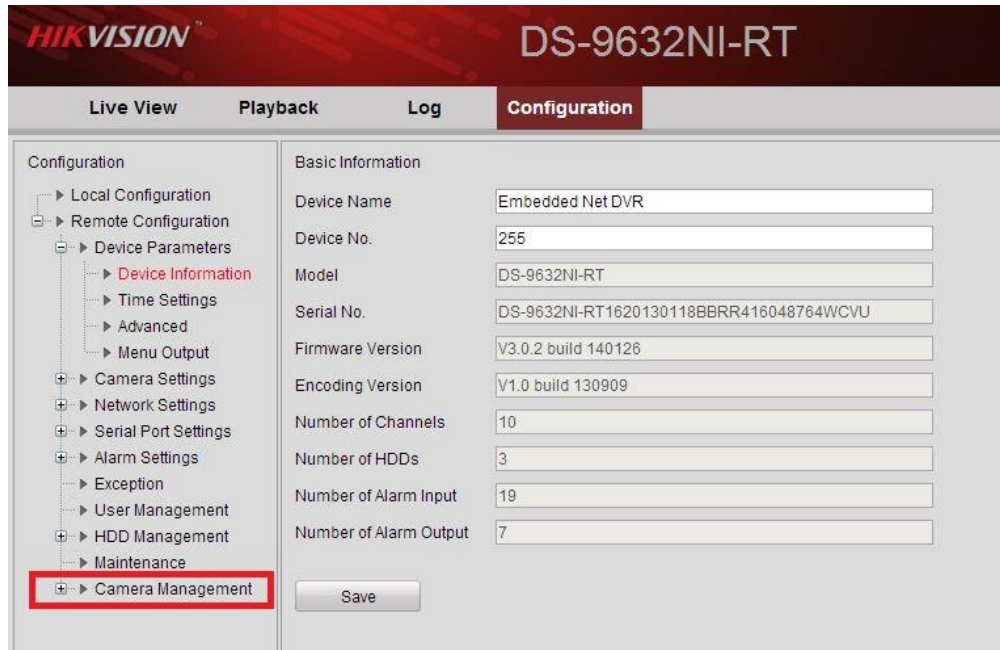

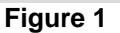

This will populate the list of the cameras currently connected to the NVR -Online or Offline (Figure 2).

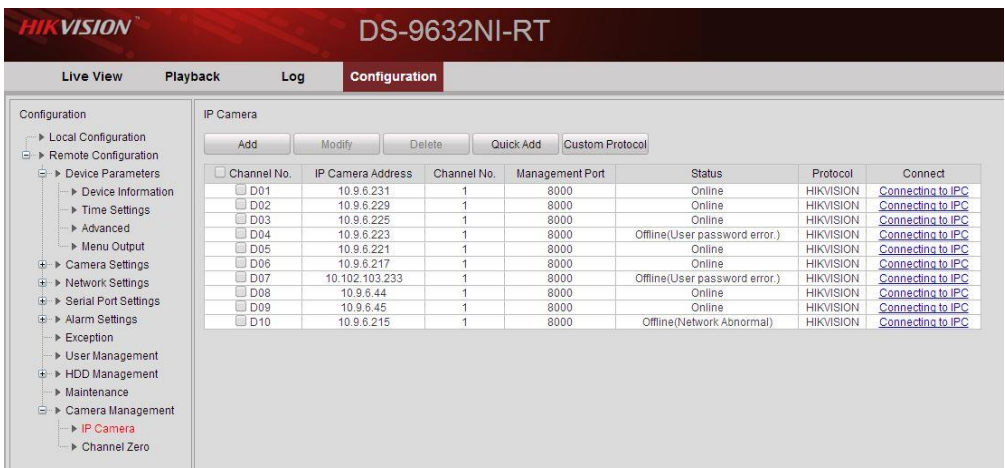

**Figure 2**

**- 1 -**

**Hikvision USA, Inc.** 908 Canada Court, Industry, CA 91748 Phone: 909-895-0400 Fax: 909-595-0788 Email: [techsupport@hikvisionusa.com](mailto:techsupport@hikvisionusa.com) Website: [http://www.hikvision.com](http://www.hikvision.com/)

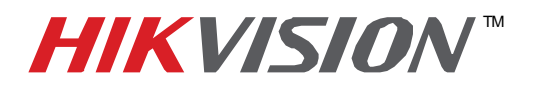

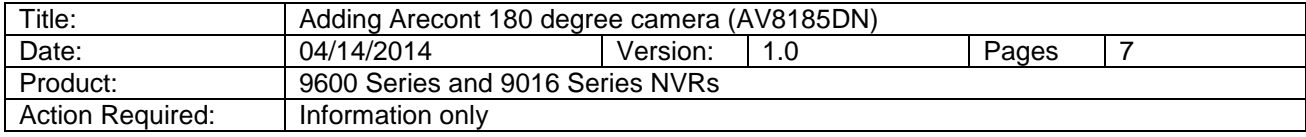

Now, we are going to manually add the Arecont camera. Press "ADD" (Figure 3). After pressing "ADD", enter the camera's information into the respective fields (Figures 4 and 5).

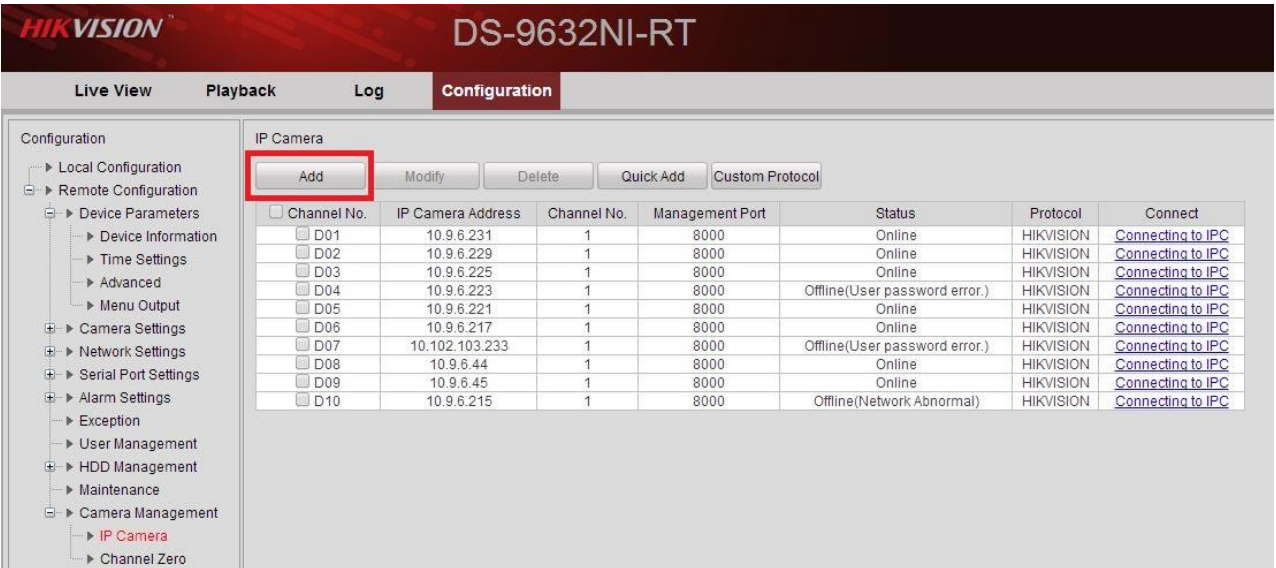

#### **Figure 3**

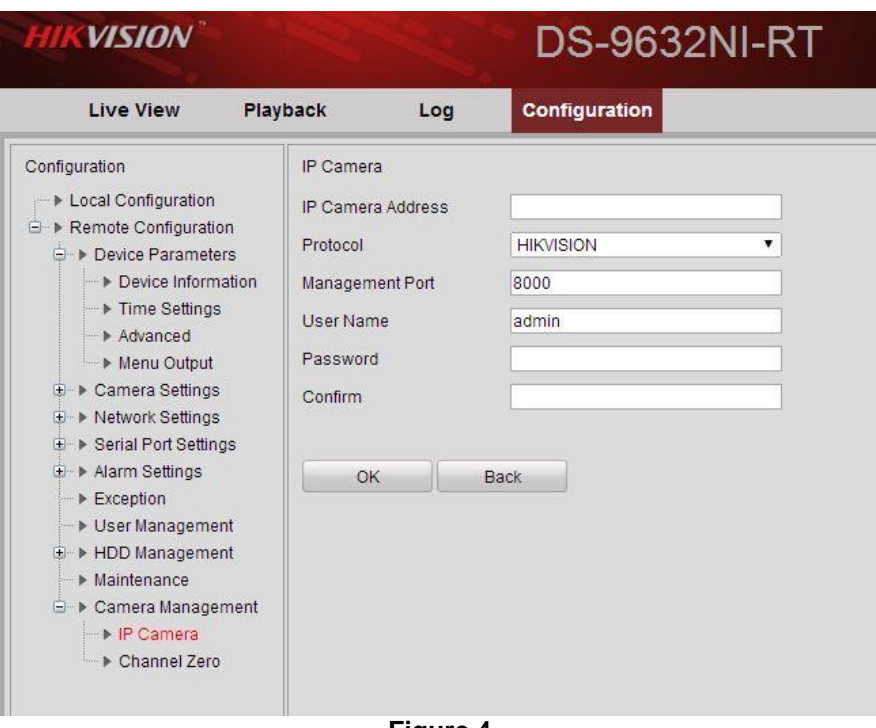

**- 2 - Hikvision USA, Inc.** 908 Canada Court, Industry, CA 91748 Phone: 909-895-0400 Fax: 909-595-0788 Email: [techsupport@hikvisionusa.com](mailto:techsupport@hikvisionusa.com) Website: [http://www.hikvision.com](http://www.hikvision.com/)

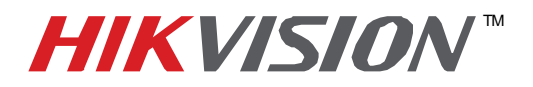

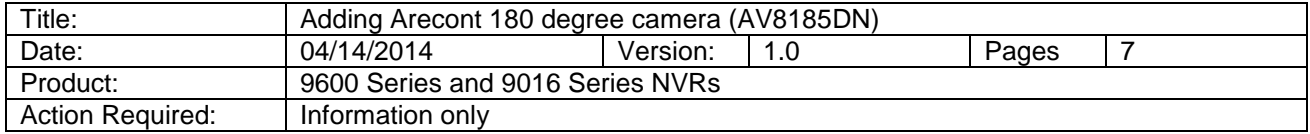

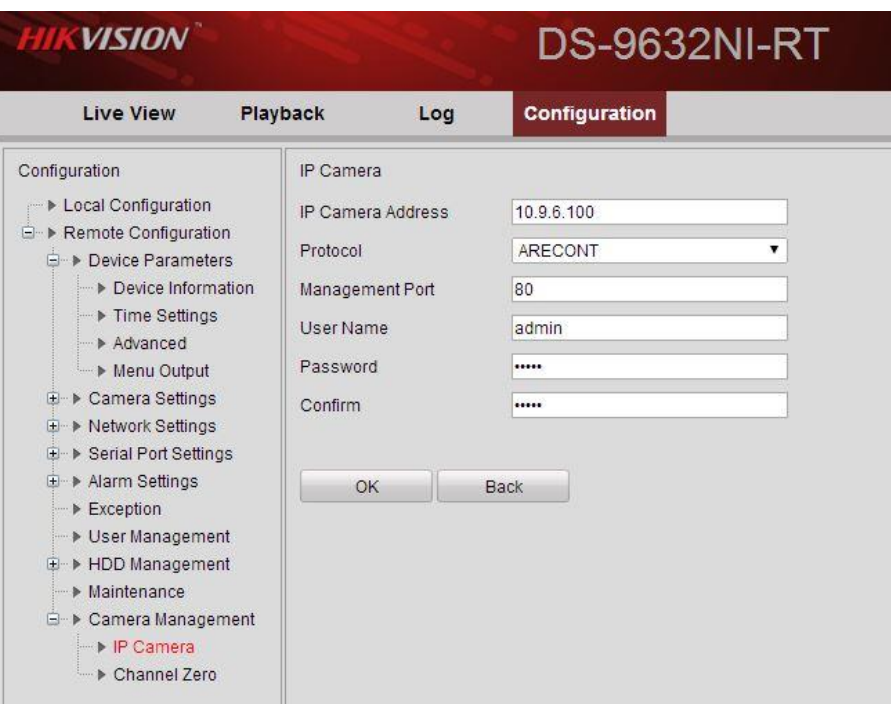

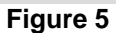

After adding the camera to the NVR, The camera will appear in the attached camera list (Figure 6).

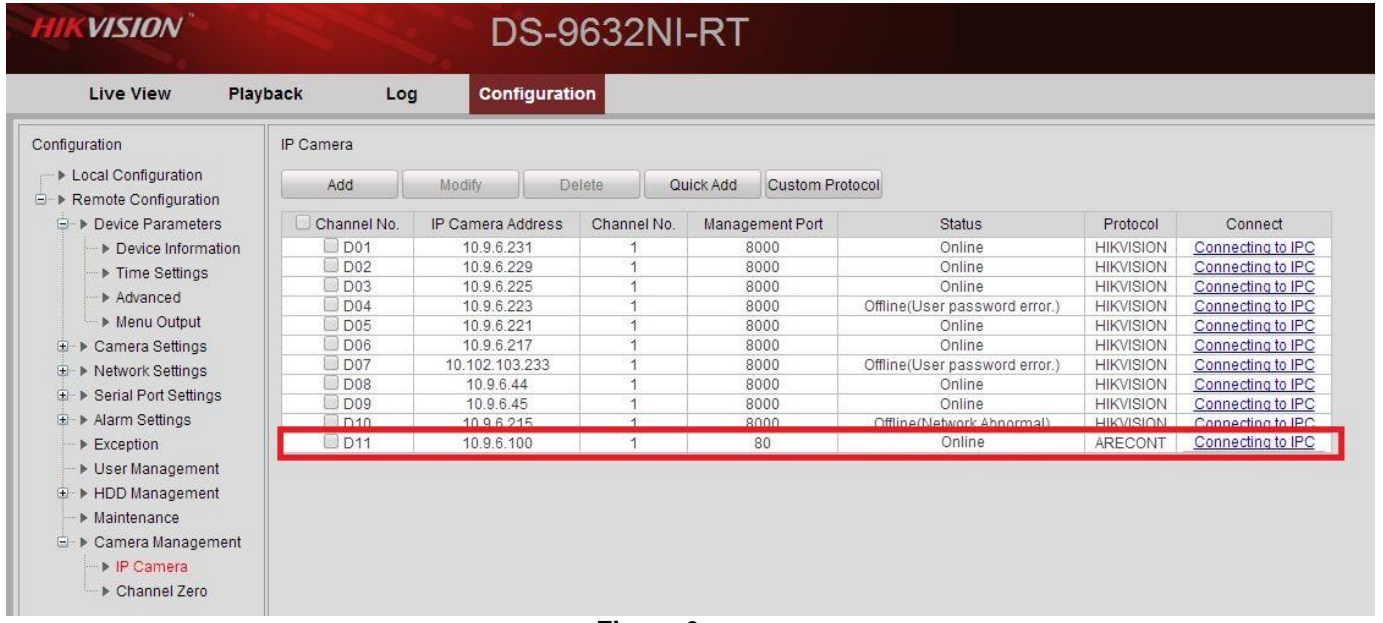

**Figure 6**

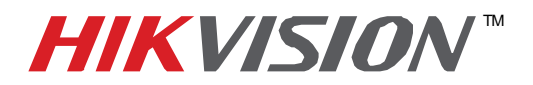

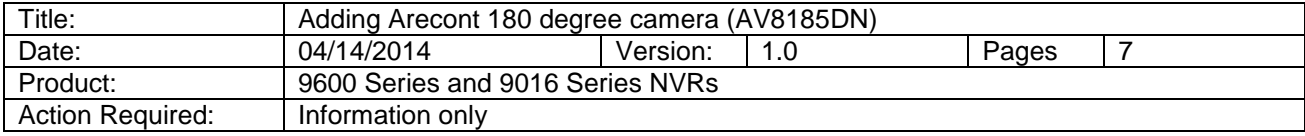

We need to repeat these steps for the second, third and fourth streams (Figure 6)

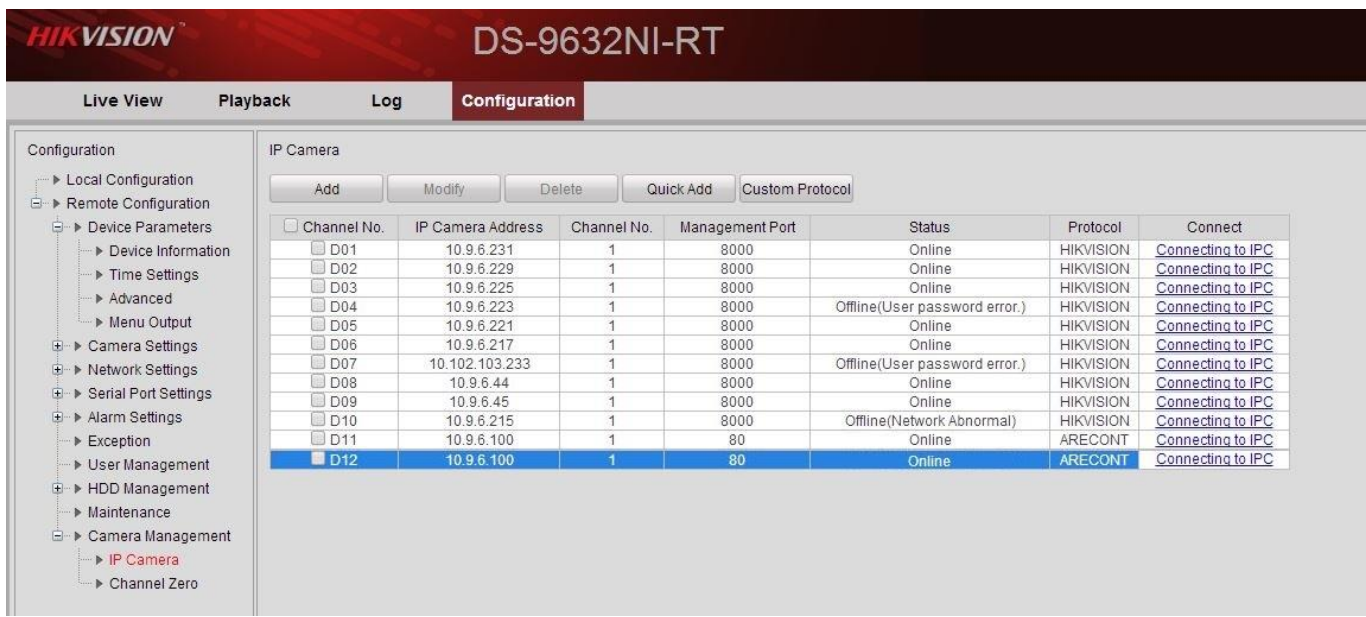

**Figure (6)**

 After adding each stream, we need to manually change the stream number. For this, click on the second stream and press "MODIFY" (Figure 7).

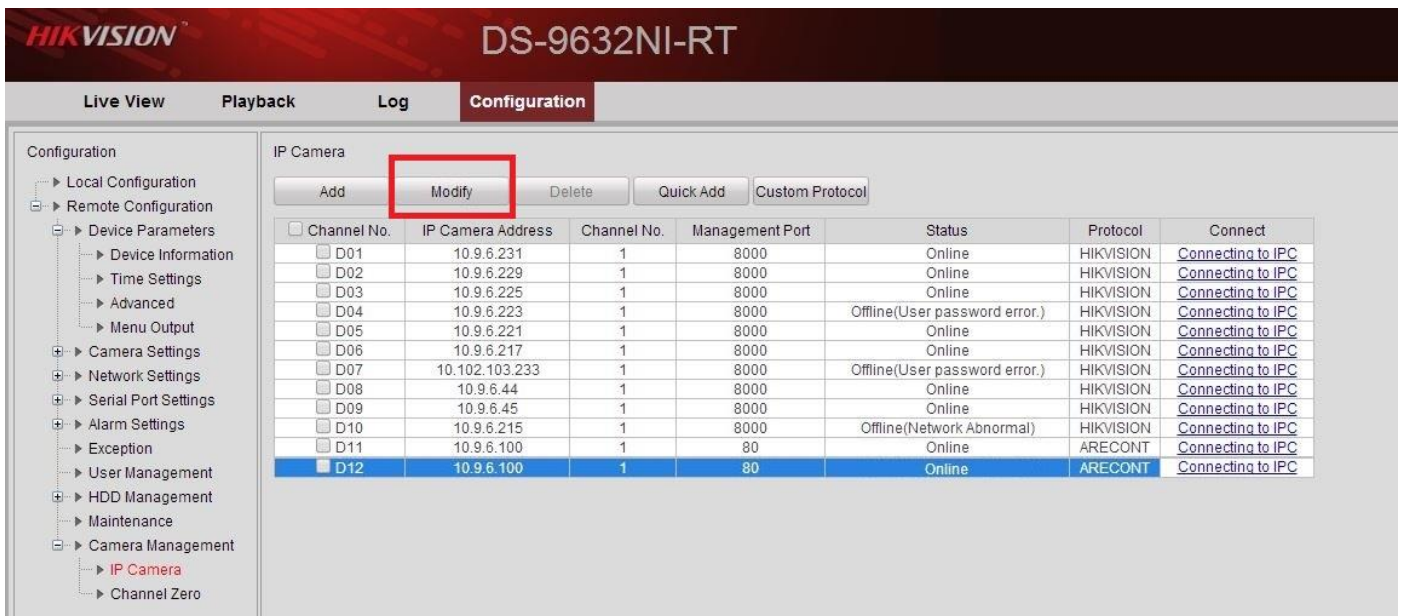

**Figure 7**

**- 4 - Hikvision USA, Inc.** 908 Canada Court, Industry, CA 91748 Phone: 909-895-0400 Fax: 909-595-0788 Email: [techsupport@hikvisionusa.com](mailto:techsupport@hikvisionusa.com) Website: [http://www.hikvision.com](http://www.hikvision.com/)

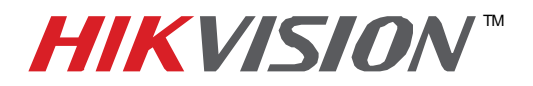

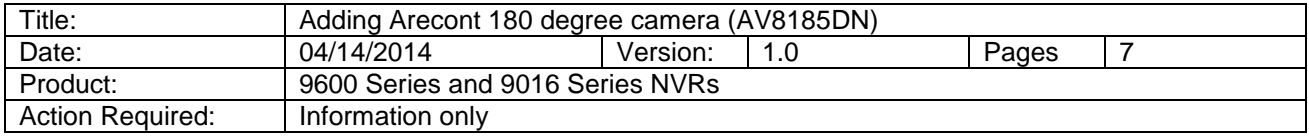

 When entering the modification screen, we need to change the "CHANNEL NUMBER", which represents the STREAM NUMBER (Figure 8, 9 and 10).

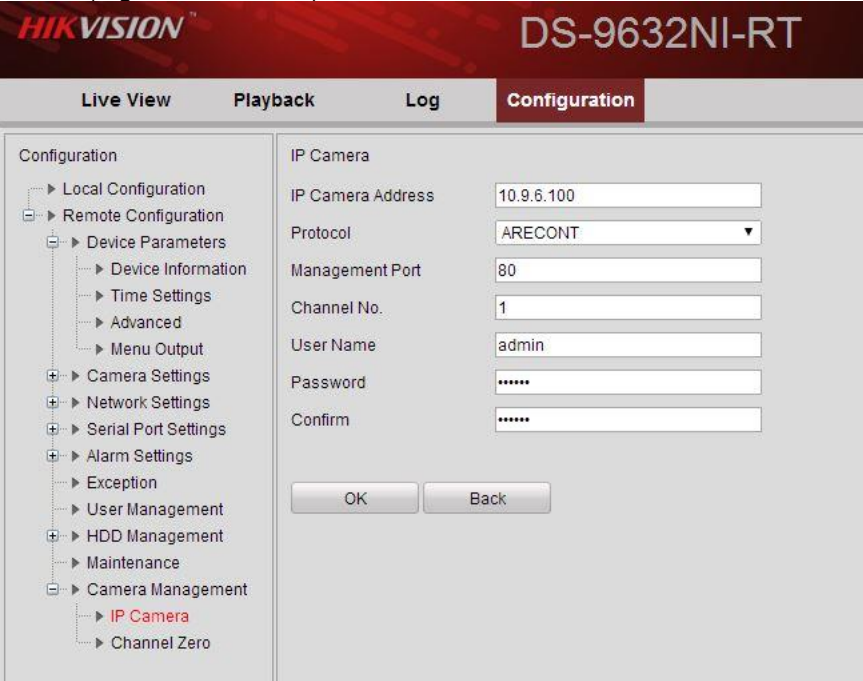

#### **Figure 8**

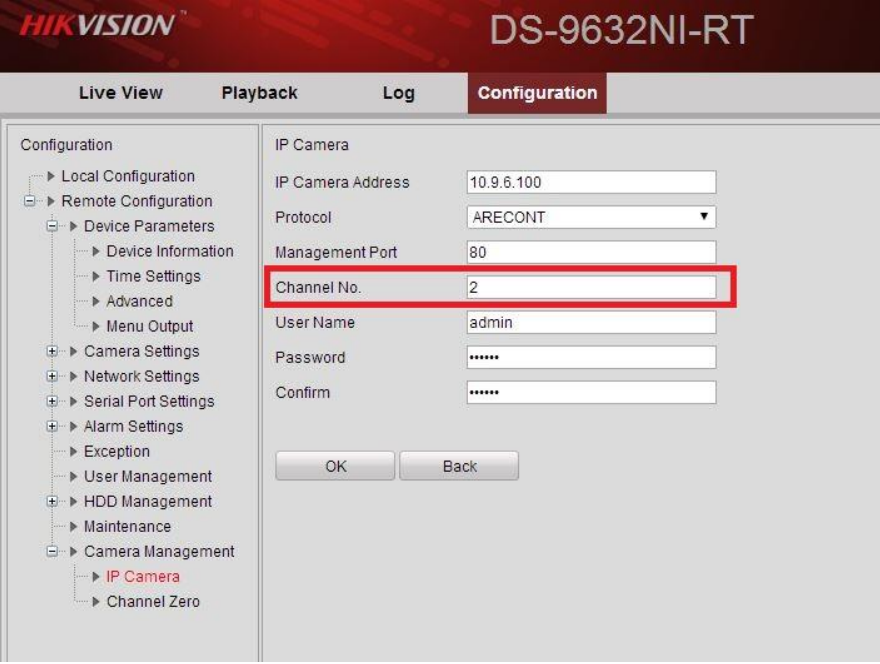

**Figure 9**

**- 5 -**

**Hikvision USA, Inc.**

908 Canada Court, Industry, CA 91748 Phone: 909-895-0400 Fax: 909-595-0788 Email: [techsupport@hikvisionusa.com](mailto:techsupport@hikvisionusa.com) Website: [http://www.hikvision.com](http://www.hikvision.com/)

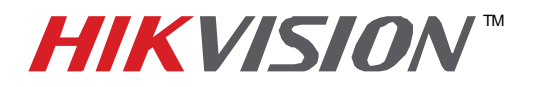

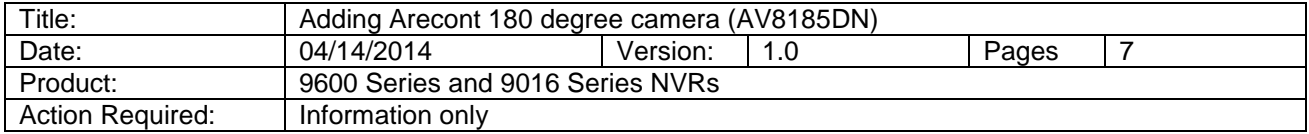

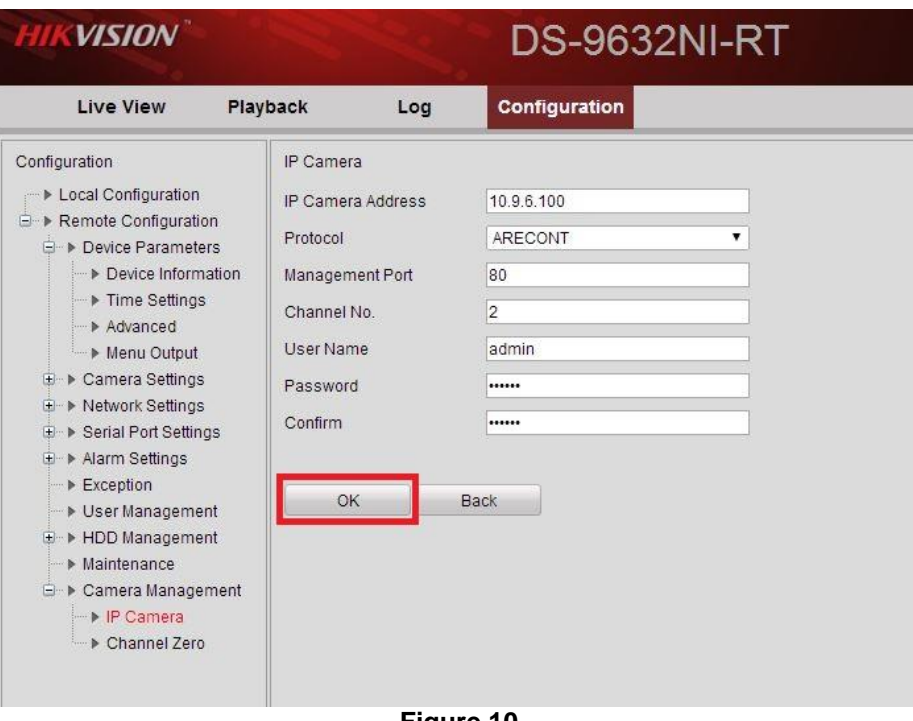

**Figure 10**

After These steps, the attached camera list will look like this (Figure 11).

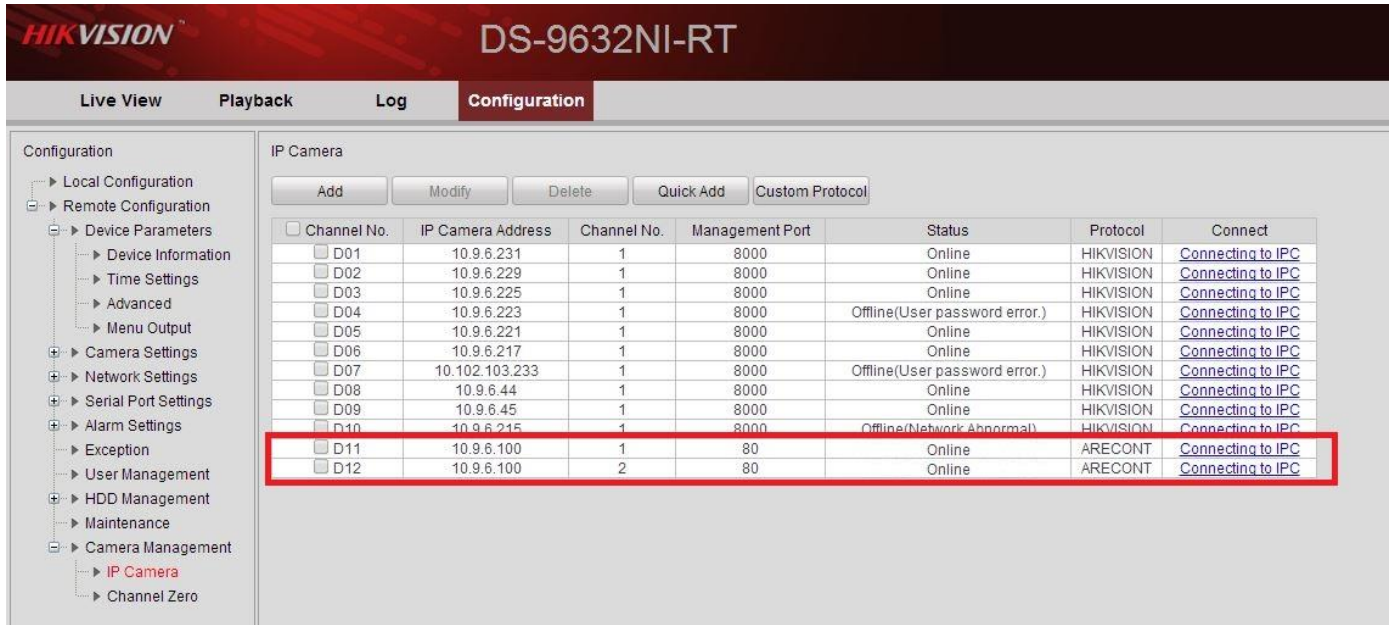

**Figure 11**

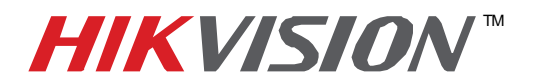

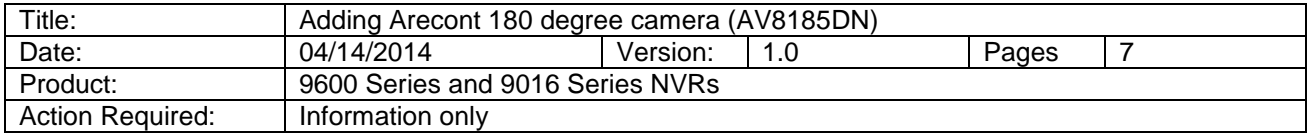

 Repeat these steps for streams 3 and 4. Sometimes Arecont does not correspond the stream number with the image number (Figure 12).

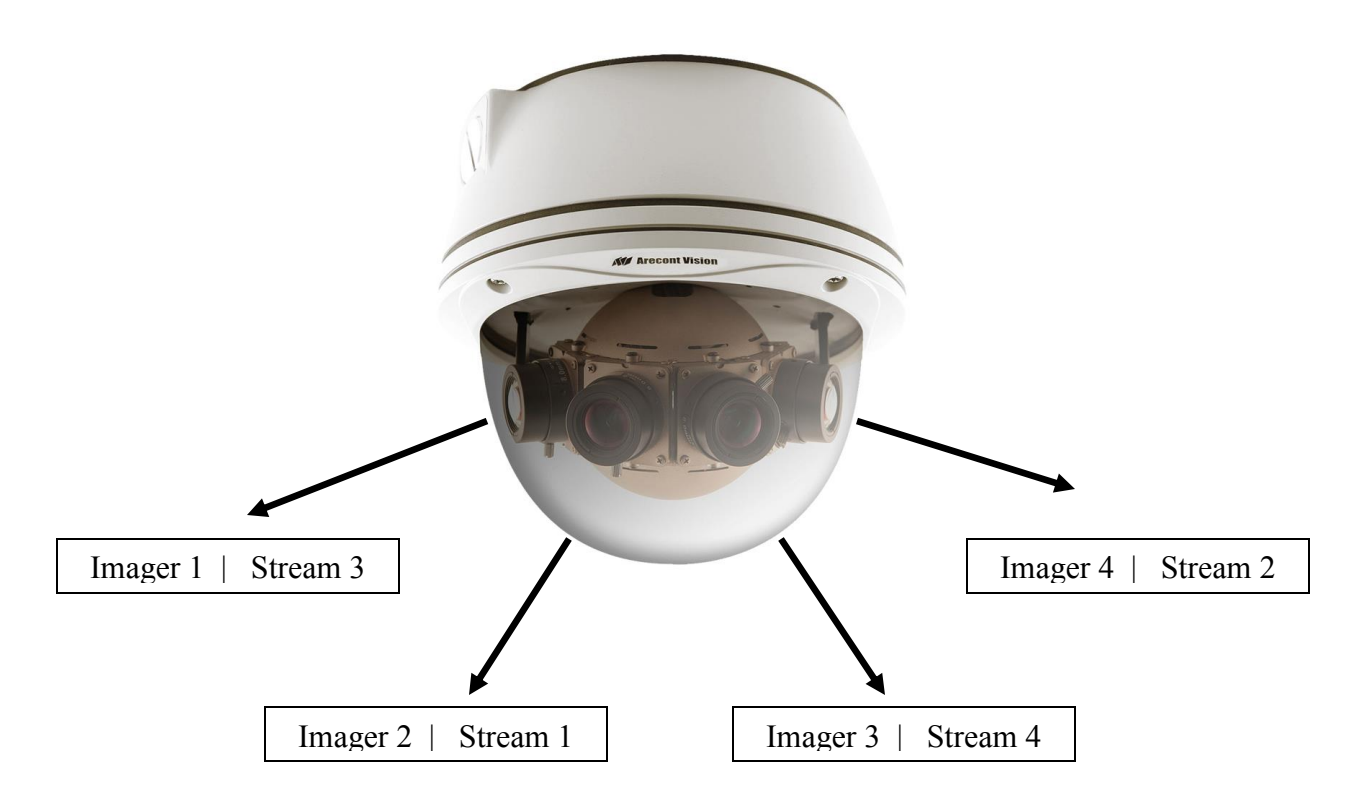

**Figure 12 (This layout is just an example. Results may vary)**